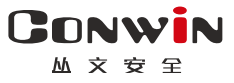

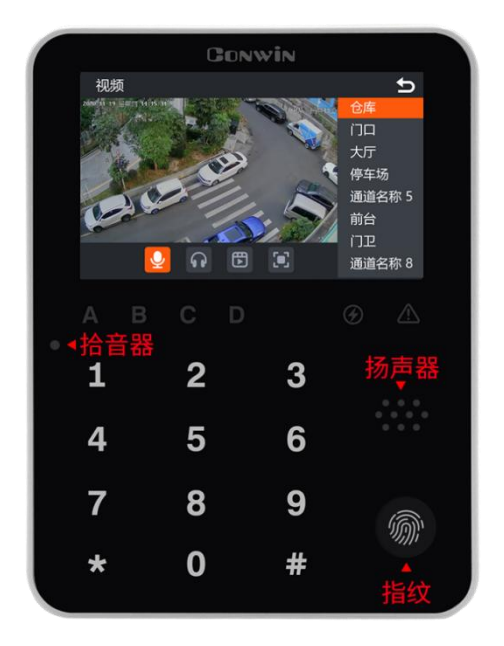

# 报警视频键盘

 $CNO066-V$   $-$ 

# 用户使用手册

Version:1.0

深圳市丛文安全电子有限公司 Shenzhen CONWIN Security Elec. Co.Ltd.

# · 版权说明

本手册版权归深圳市丛文安全电子有限公司所有。 深圳市丛文安全电子有限公司保留一切版权。除了版权法允许的使用方法之外, 未经事先许可,任何人不得复制、改编或翻译。

# ·保证说明

本手册所含之内容如有改变, 恕不另行通知。 深圳市丛文安全电子有限公司对由于本手册的错误而引起的损害不承担责任, 对由于提供或使用本手册而随带发生的损害亦不承担责任。

# ·商标说明

丛文®是深圳市丛文安全电子有限公司的注册商标。CONWIN®是深圳市丛文安全 电子有限公司的注册商标。

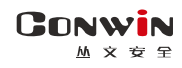

# 目录

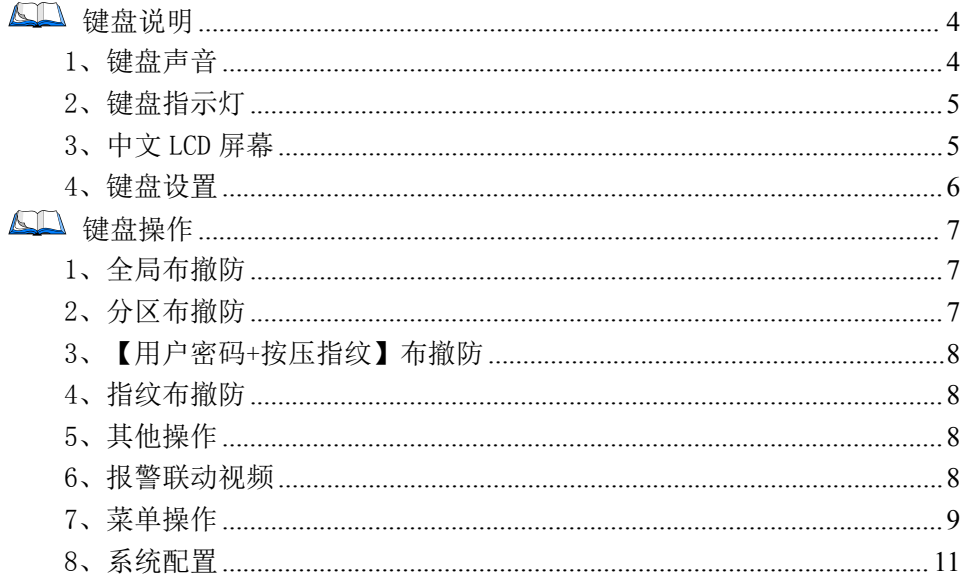

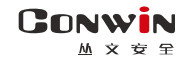

# <span id="page-3-0"></span>键盘说明

CN0066-V 中文液晶视频八分区键盘不支持读卡,支持指纹、防拆、语音及视频,自带 1 个防区,可扩展 1 个网口。通过 485 总线或网络与主机连接,每条 485 总线最多支持 8 个键 盘。如果 485 总线和网络同时与主机连接,则 485 总线连接优先,但视频只能通过网络传输

## <span id="page-3-1"></span>1、键盘声音

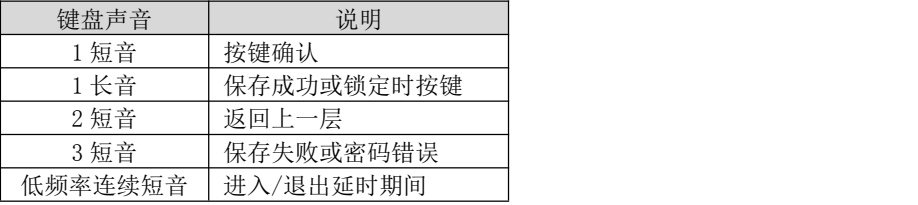

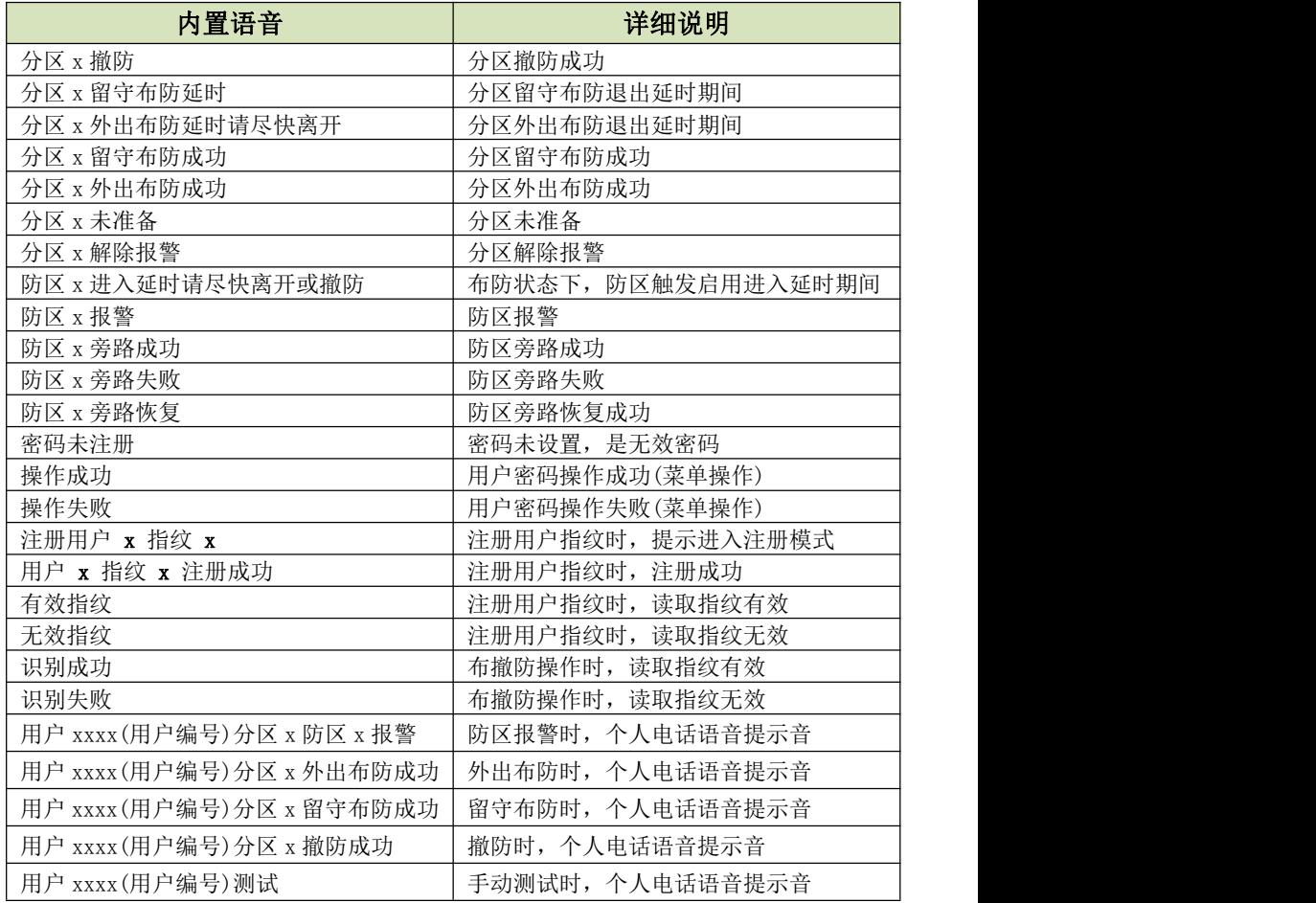

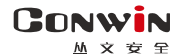

## <span id="page-4-0"></span>2、键盘指示灯

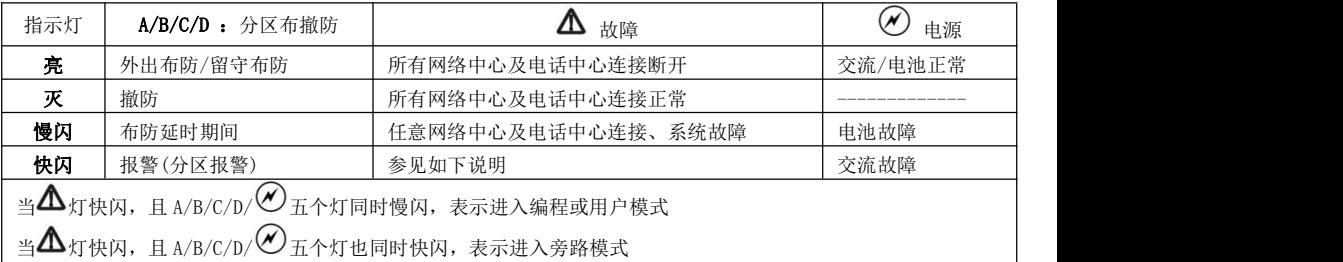

# <span id="page-4-1"></span>3、中文 LCD 屏幕

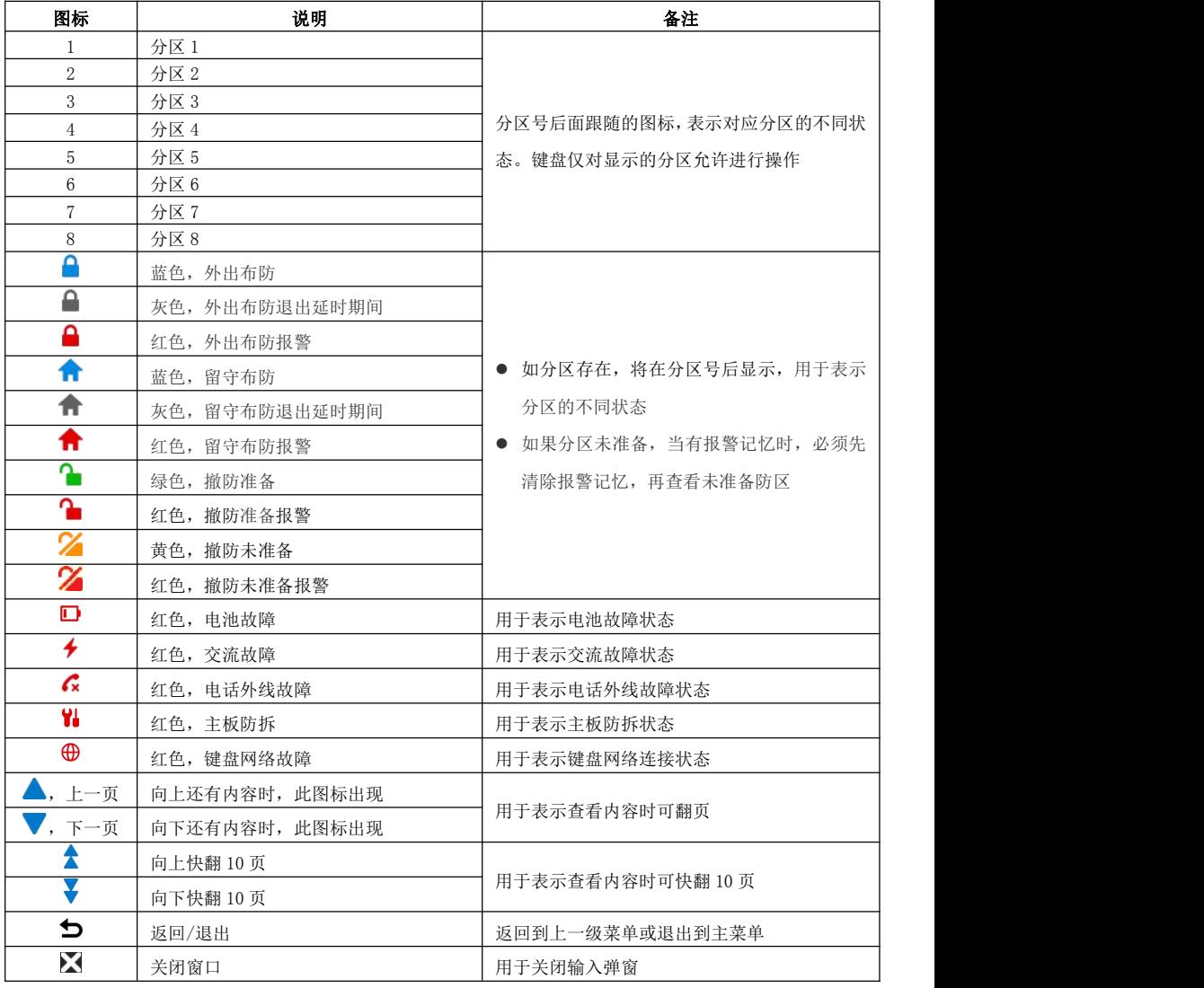

**5** / **12** <http://www.chinaalarm.com/>

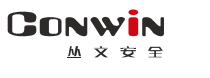

主界面(待机界面),如下图所示

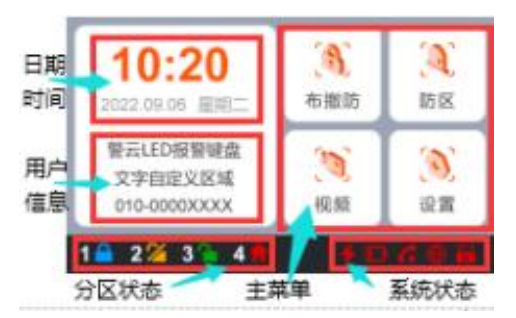

深圳市丛文安全电子有限公司

- 日期时间:显示日期时间(未设置中心时,显示出 厂默认时间),或者显示报警及未准备防区
- 用户信息:用于显示用户信息。在 OTG 程序→自 定义文字,可自定义信息内容
- 分区状态: 用于显示各个分区的不同状态
- 主菜单:系统操作主菜单
- 系统状态:用于显示电源(交流和电池)、电话外 线、主板防拆、网络连接等故障
- 注意: 1)在主界面时,和其他键盘操作一样,可以直接通过键盘按键对主机进行操作, 请参考其他章节的说明

2)主界面在 5 分钟内无任何按键及菜单操作,进入休眠状态(最低亮度显示)

#### <span id="page-5-0"></span>4、键盘设置

#### 4.1、设置键盘总线地址

每个键盘必须有唯一地址,否则会导致键盘不能正常使用。键盘地址的有效范围 为 01-08,出厂默认地址为 05。键盘地址设置完成后,主机会重新再次搜索键盘地址 或重启主机后才生效。

- 通过 OTG 配置程序设置。点击"丛文设备总线", 修改键盘需要的总线地址, 再点 击【写入】保存。可以点击【读取】的方式确认参数是否保存成功;
- 通过键盘菜单操作: 在键盘上电 60 秒内, 点击主菜单【设置】, 再点击"键盘设置", 最后点击"+"和"-"来设置键盘总线地址

注意:以上三种设置方法,DIP 拨码开关的开关 4 必须置于 OFF 位置

|            |      |   | 0FF | 0N  | 0FF | ΟN  | 0FF                       | 0 <sub>N</sub> | 0FF | <b>ON</b> | 拨码开关 4:<br>键盘总线地址 |
|------------|------|---|-----|-----|-----|-----|---------------------------|----------------|-----|-----------|-------------------|
| <b>DIP</b> |      |   | 0FF | 0FF | ON  | ON  | 0FF                       | OFF            | ON  | ON        | 的设置方式             |
| 拨码开关       |      | 3 | 0FF | 0FF | 0FF | 0FF | 0 <sub>N</sub>            | ON             | ON  | ON        | ON=只能用拨码开关设置      |
|            |      |   | ON  | 0N  | ON  | ON  | ON                        | ON             | ON  | ON        | OFF=只能用键盘或 OTG 设置 |
|            | 总线地址 |   |     |     |     |     | h<br>$\ddot{\phantom{0}}$ | h              |     |           | (参考上面两种方法)        |

#### ● 通过 DIP 拨码开关设置

#### 4.2、设置键盘音量

在 OTG 程序→语音→提示音音量,允许设置键盘的语音及按键音的音量,默认 为 6。共分 11 级(有效值 0-10),最高为 10,设为 0 表示关闭声音

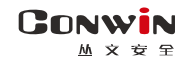

# <span id="page-6-0"></span>键盘操作

- 如允许"撤防清除报警记忆",则撤防成功后会自动清除报警记忆
- 强制布防时若有未准备防区,则报告防区开路故障,防区恢复后报告防区开路故障恢 复,且可正常触发报警

# <span id="page-6-1"></span>1、全局布撤防

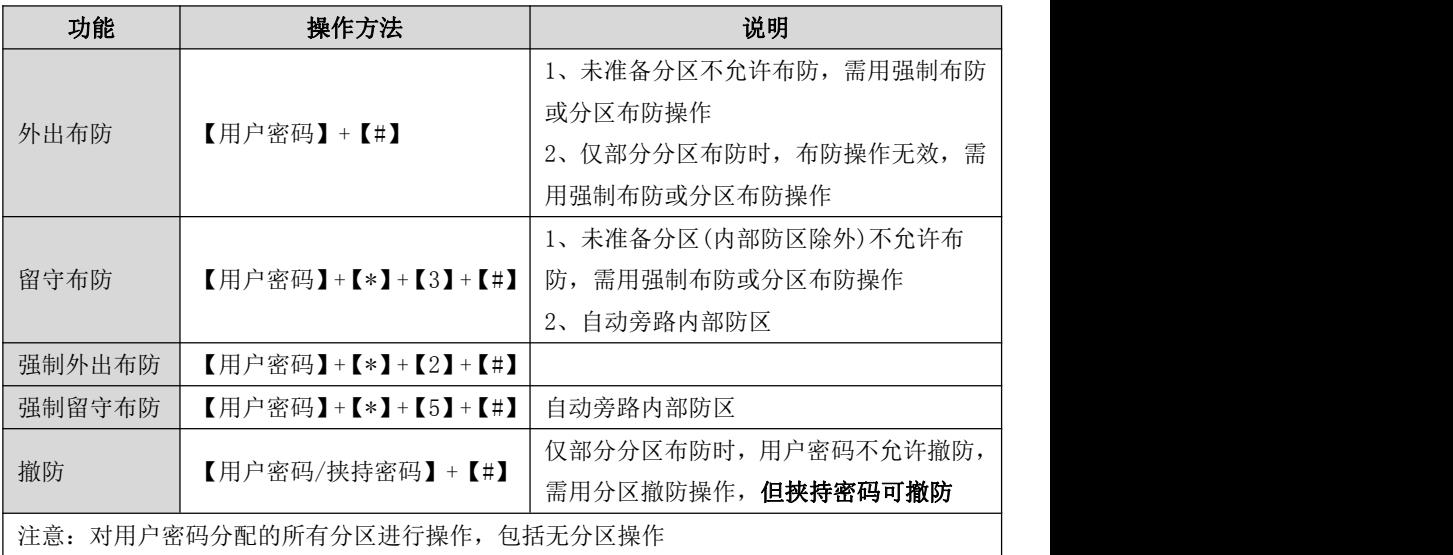

# <span id="page-6-2"></span>2、分区布撤防

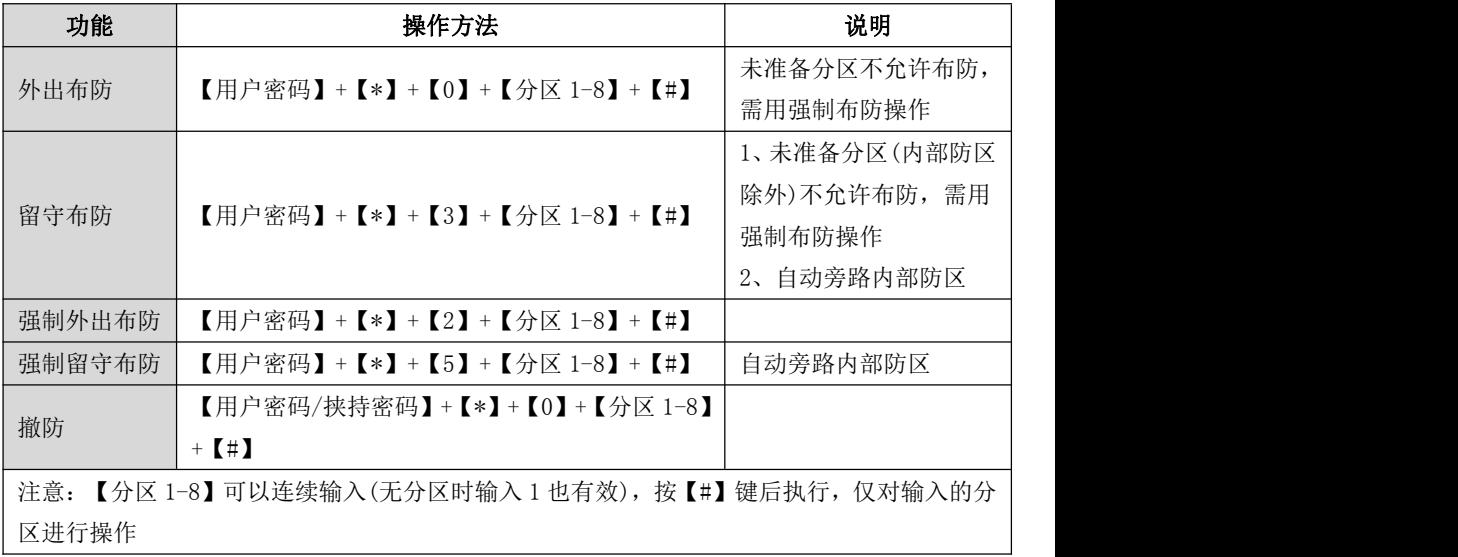

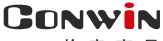

**M 文 安 全** 

### <span id="page-7-0"></span>3、【用户密码+按压指纹】布撤防

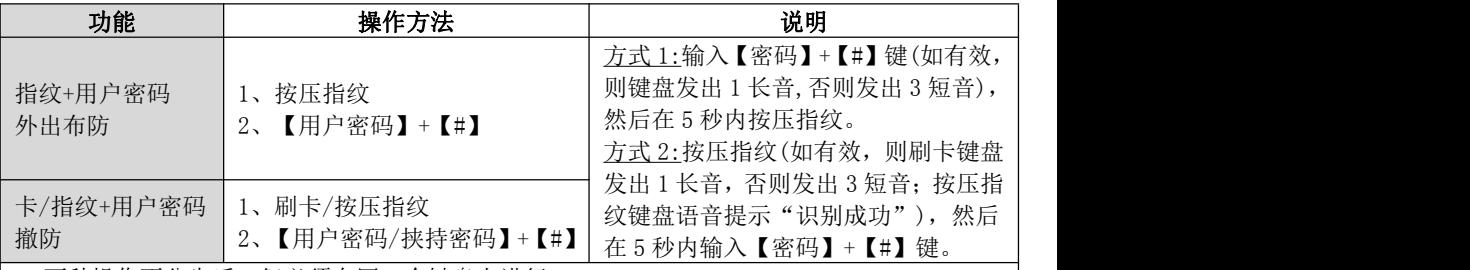

● 两种操作不分先后,但必须在同一个键盘上进行

● 按照用户密码和用户指纹的共同分区(同属于用户密码和用户指纹的分区)及共同权限(同属 于用户密码和用户指纹的权限)执行

● 未准备分区不允许布防, 需允许强制布防或需用分区布防操作

● 仅部分分区布防时, 布撤防操作无效, 需用分区布撤防操作

# <span id="page-7-1"></span>4、指纹布撤防

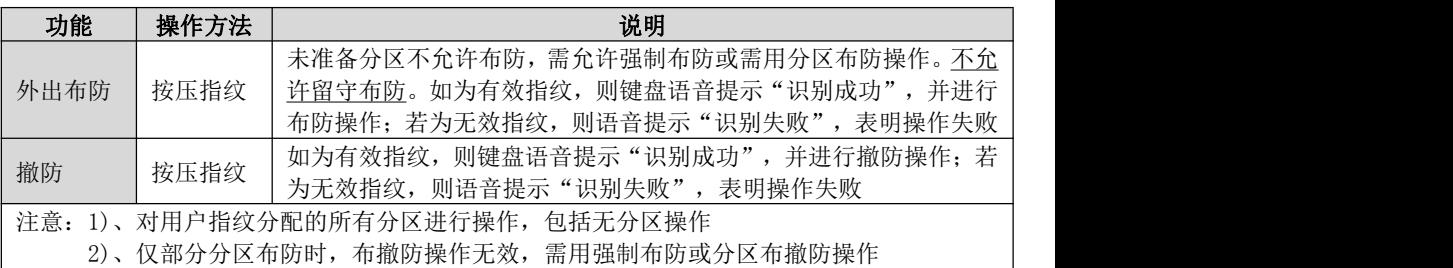

# <span id="page-7-2"></span>5、其他操作

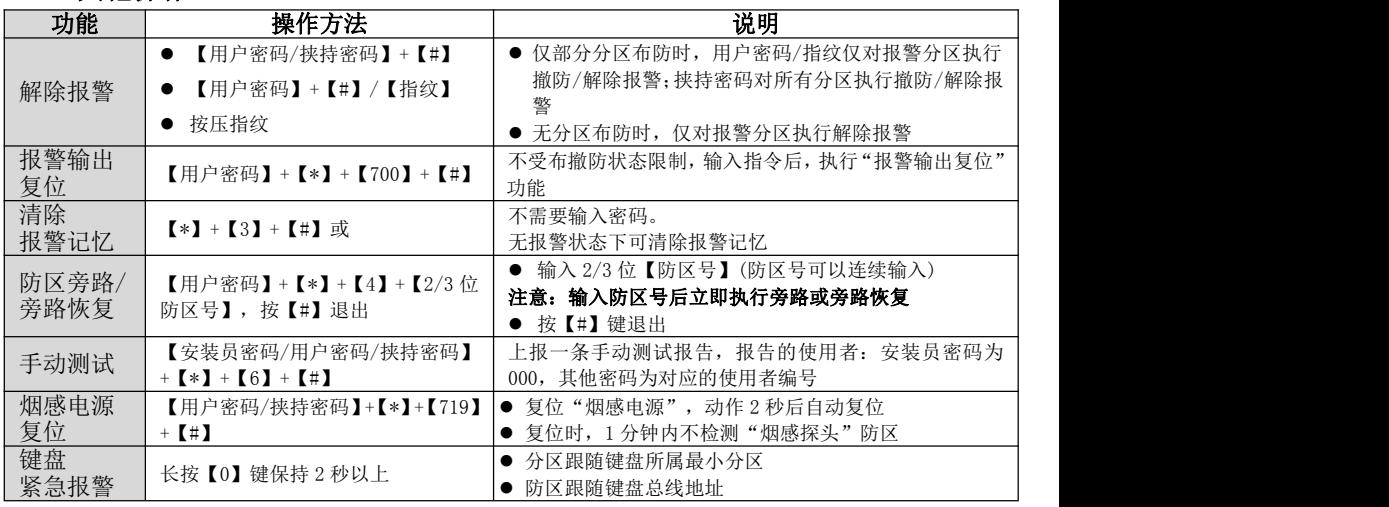

## <span id="page-7-3"></span>6、报警联动视频

**报警联动视频** | 动对应的视频。详情请参考《丛文警云报警视频一体机安装使用手册》, ... .. .. ... .. 当设置好主机 IP 地址后, 如果主机也设置了报警视频联动, 则当主机产生报警事件时, 会联 注意:如果主机修改了报警视频联动设置,则键盘报警联动视频在大约 30 秒左右后生效

**8** / **12** <http://www.chinaalarm.com/>

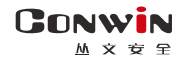

## <span id="page-8-0"></span>7、菜单操作

进入菜单(非视频)后,如果在 1 分钟内无任何按键及操作,将自动返回到主界面

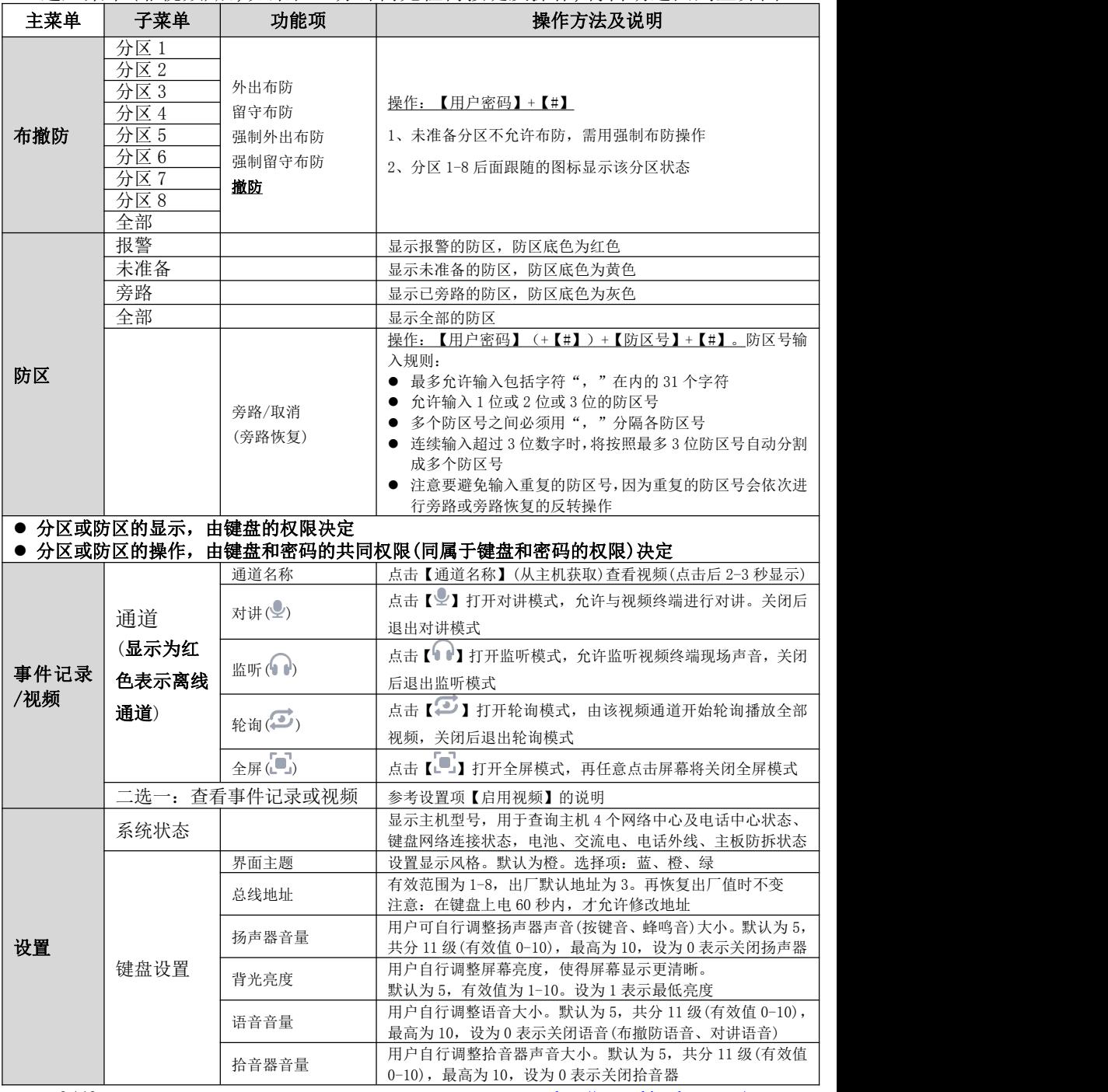

**9** / **12 <http://www.chinaalarm.com/>** 

#### **GONWIN** <u>M</u> 文 安 全

深圳市丛文安全电子有限公司

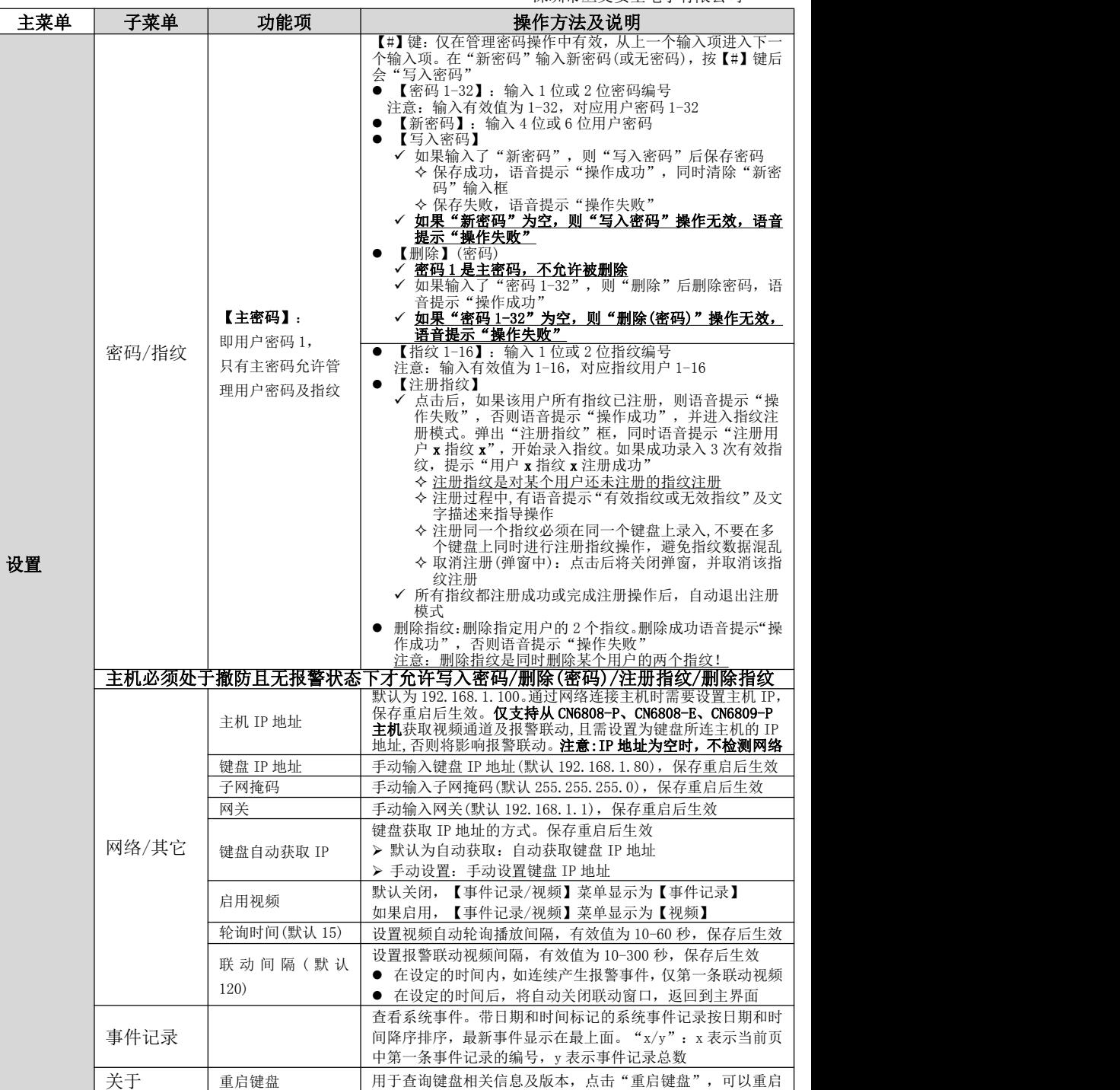

GONWIN  $M \times 69$ 

## <span id="page-10-0"></span>8、系统配置

#### > 通过浏览器(建议使用谷歌或火狐浏览器)

- 1) 键盘连接网线后,通电,系统启动成功后,通过菜单查看键盘 IP 地址,或者使用 "丛文设备搜索工具"来搜索键盘的 IP 地址(默认为 DHCP);
- 2) 在浏览器上输入"键盘 IP:网页端口"登录配置界面,电脑 IP 要和键盘 IP 在同 一网段((比如 192.168.1.100:2400,注意冒号要用半角);
- 3) 默认登录名:conwin,登录密码:conwin。

#### ✓ 运行状态

设备状态每 5 秒钟自动刷新一次,可以查看设备启动时间、设备当前时间、设 备型号、设备 TID、软件版本

#### √ 系统设置

系统设置允许对"设备属性、软件升级、设备操作与定时维护、Web 登录密码" 进行设置,用户可以开启设备云升级、恢复出厂值、重启设备等功能

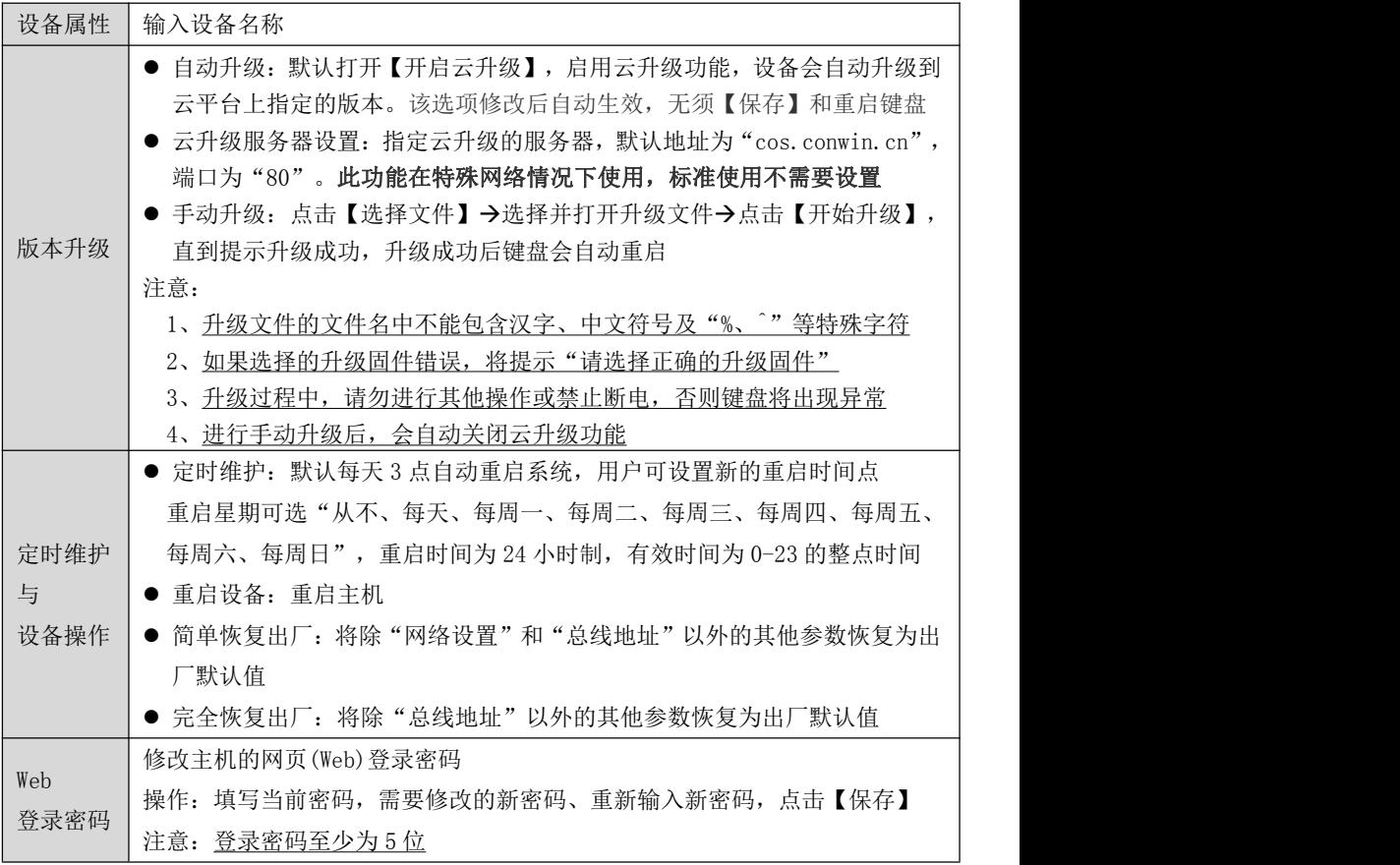

> 通过手机 OTG 配置程序

GONWIN **M 호 ㅎ 오** 

# 注意:不要在连接手机 OTG 的状态下,重新上电开启键盘,否则将导致键盘无法正常工作

1、目前仅支持安卓手机, 确认手机支持 OTG 功能, 并准备好 OTG 转换接头;

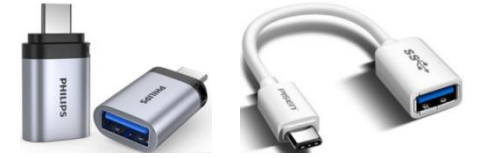

Type-C 接口 OTG 转换头

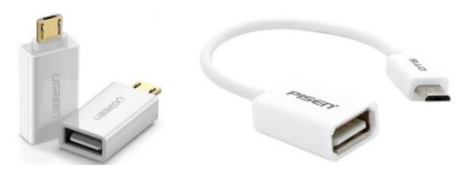

Micro USB 接口 OTG 转换头

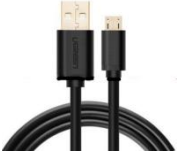

Micro USB 数据线

- 2、通过扫描二维码的方式下载安装 OTG 配置程序(比如 QQ 扫一扫、UC 浏览器工具等)。 如有更新程序,在运行 OTG 配置程序时会自动提示是否更新;
- 3、键盘通过 Micro USB 数据线和 OTG 转换头连接手机(注意:OTG 转换头必须连接到键盘这端), OTG 配置程序会自动识别并连接 220.106.0.0 键盘;  $\hspace{0.5cm}$
- 4、输入安装员密码(出厂默认为 5555);
- 5、选择相应操作项执行;
- 6、自定义文字:点击【读取】,界面显示当前的参数。设置完成后, 点击【写入】,可以再次点击【读取】的方式确认参数是否保存 成功; 2008年10月11日 11:00:00 11:00:00 11:00:00 11:00:00 11:00:00 11:00:00 11:00:00 11:00:00 11:00:00 11:00:00 11:0
- 7、固件升级:
	- 在固件升级列表中,选择并点击需要的升级固件; 注意:如果选择的升级固件和当前连接设备型号不匹配,则无法升级
	- 在弹出的提示窗口中,点击确认后开始固件升级。固件升级完成后,会自动重启;
	- 向左滑动列表中的升级固件,可以分享、重命名、删除该升级固件。 如何将升级固件导入到固件升级列表中?
		- 1 将升级固件拷贝到手机上,然后点击该升级固件。如果成功,则升级固件会自动 导入到固件升级列表中;
		- 2 将分享的升级固件(以 QQ 接收文件为例)导入到固件升级列表中:在接收文件目 录下(一般在文件管理器的\...\tencent\QQfile\_recv, 或用搜索功能查找)找 到需要导入的升级固件,点击后自动导入。

#### 注意:导入固件时,必须将 OTG 配置程序退出,否则会导入不成功

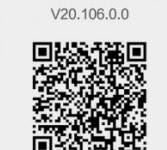